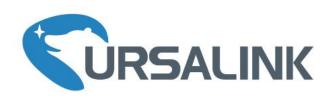

# UC11-N1 Quick Start Guide

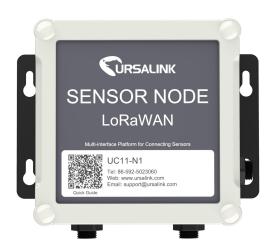

#### Welcome

Thank you for choosing Ursalink UC11-N1.

This guide will teach you how to install the UC11-N1 and how to connect to Ursalink Cloud. Once you complete the installation, refer to the Ursalink UC11-N1 User Guide on how to perform configurations on the device.

#### **Related Documents**

This Start Guide only explains the installation of Ursalink UC11-N1. For more functionality and advanced settings, please refer to the relevant documents as below.

| Document                    | Description                                                        |
|-----------------------------|--------------------------------------------------------------------|
| Ursalink UC11-N1 Datasheet  | Datasheet for the Ursalink UC11-N1.                                |
| Ursalink UC11-N1 User Guide | Users can refer to the guide on how to configure all the settings. |

The related documents are available on Ursalink website: <a href="http://www.ursalink.com">http://www.ursalink.com</a>.

## **Declaration of Conformity**

Ursalink UC11-N1 is in conformity with the essential requirements and other relevant provisions of the CE, FCC, and RoHS.

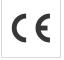

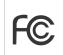

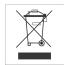

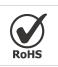

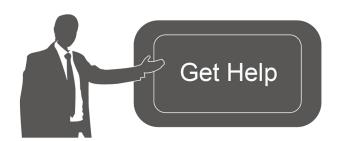

For assistance, please contact Ursalink technical support: Email: support@ursalink.com

Tel: 86-592-5023060 Fax: 86-592-5023065

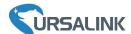

# 1. Packing List

Before you begin to install the UC11-N1, please check the package contents to verify that you have received the items below.

#### 1.1 Package Contents

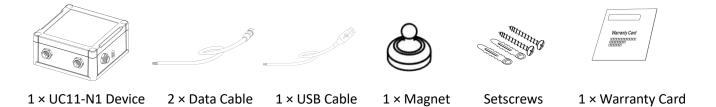

#### **Optional Accessories**

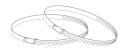

2 × Pole Mounting Kit

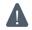

If any of the above items is missing or damaged, please contact your Ursalink sales Representative.

## 2. Hardware Installation

# 2.1 USB Configuration

Connect UC11-N1 with laptop via USB cable.

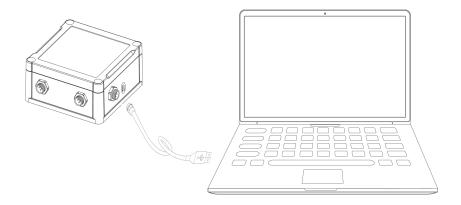

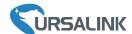

#### 2.2 Mount the UC11-N1

## **Wall Mounting**

A. Mount the enclosure to the mounting bracket with screws.

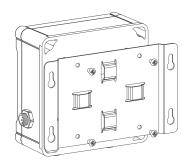

B. Mount the mounting bracket horizontally to the wall by fixing the screws into the wall plugs.

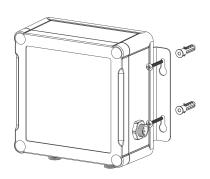

## **Pole Mounting**

A. Mount the enclosure to the mounting bracket with screws.

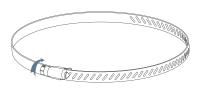

B. Straighten out the hose clamp and slide it through the rectangular holes in the mounting bracket, wrap the hose clamp around the pole.

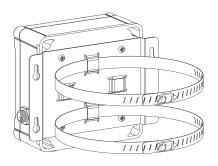

# 2.3 Turn ON/OFF UC11-N1

Place the magnet on the sign "U" to turn on/off UC11-N1.

Power on: Beep for 2 seconds Power off: Beep for 6 seconds

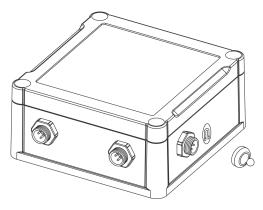

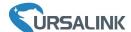

### **Getting Started**

## 4. Connect to Ursalink Cloud

# 4.1 Configure UC11-N1 via Toolbox

Please connect PC and UC11-N1 directly via USB ports and open the Toolbox.

1 Select Serial port and fill in the default login password: "123456", and then click "Save".

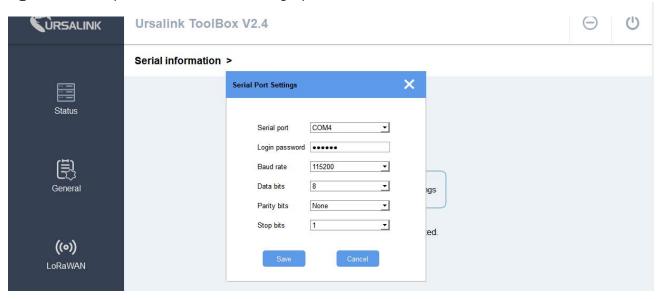

② Click "Status" to check property of UC11-N1.

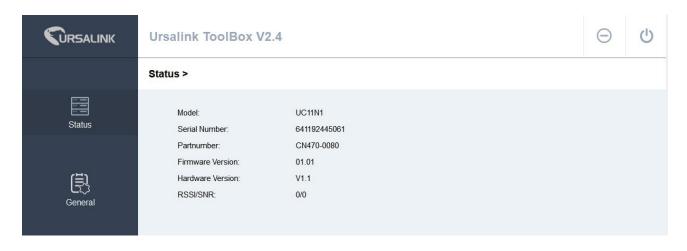

③Click "General/Basic" to configure the "Reporting Interval".

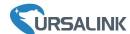

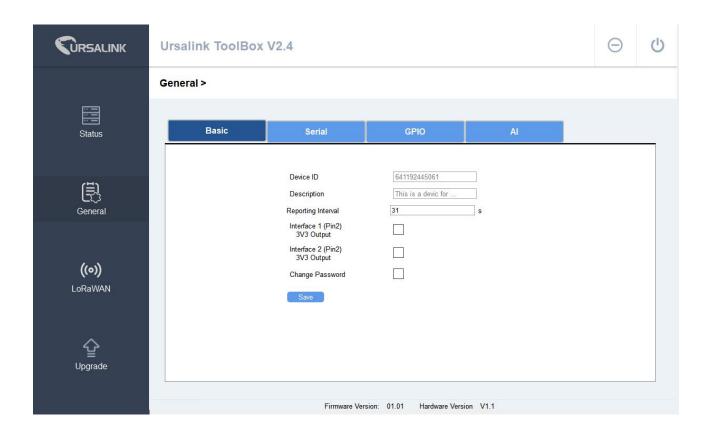

4 Click "General/Serial" to configure RS485 property and channel.

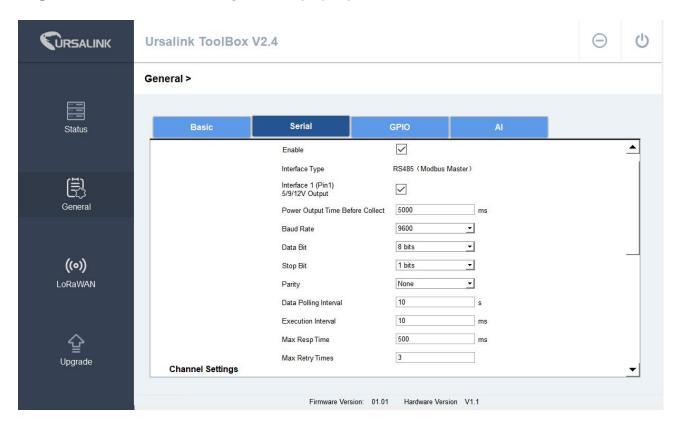

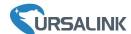

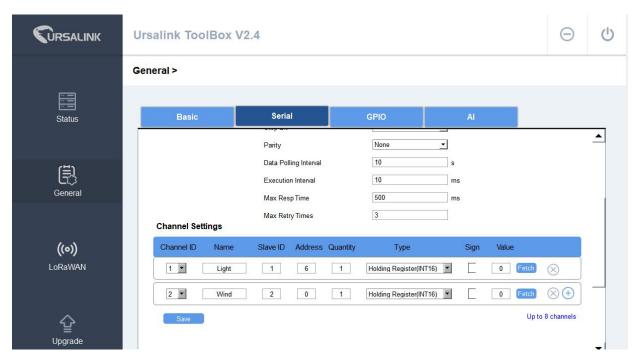

In this Quick Start Guide, UC11-N1 connects with two equipment (light sensor and wind speed sensor), both sensors use Modbus RS485.

#### **Sensor property**

| Sensor            | Serial Port | Slave ID | Register | Туре                     |
|-------------------|-------------|----------|----------|--------------------------|
| Light Sensor      | 9600 8N1    | 1        | 6        | Holding Register (INT16) |
| Wind speed sensor | 9600 8N1    | 2        | 0        | Holding Register (INT16) |

## Wiring

|         | Orange (12V/9V/5V | Brown (V+) |         |
|---------|-------------------|------------|---------|
|         | Black (GND)       | Brown (V-) |         |
| UC11-N1 | Green (A)         | Green (A)  | Sensors |
|         | Yellow (B)        | Blue (B)   |         |

**Note:** UC11-N1 provides power for these two sensors. Therefore before collecting data, UC11-N1 will provide power for the sensors for 5 seconds as default.

⑤Click "General/GPIO" to configure digital input and output.

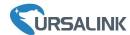

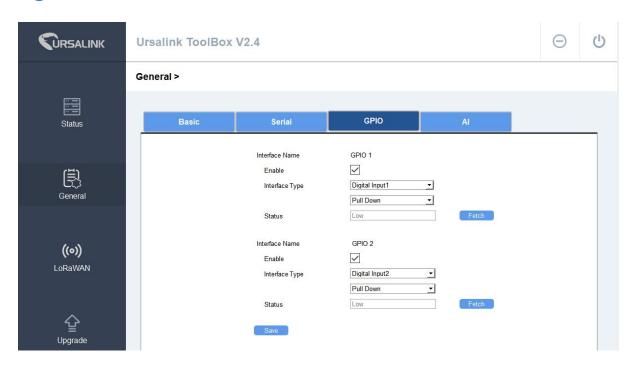

6 Click "General/AI" to configure analog input.

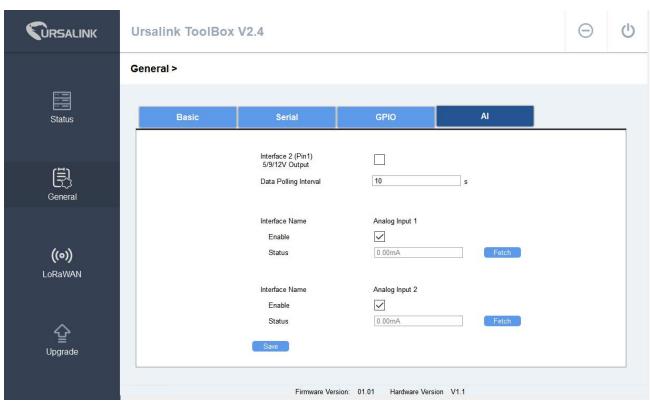

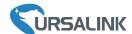

## 4.2 Ursalink Gateway Configuration

Enable network server and mode as "Ursalink Cloud".

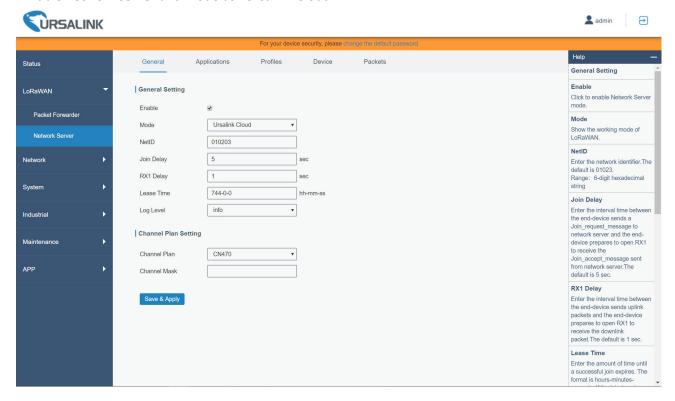

# 4.3 Ursalink Cloud Configuration

1 Register an Ursalink cloud account

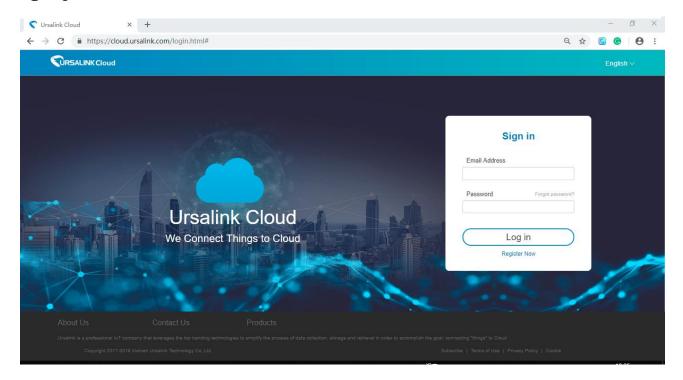

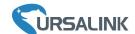

2 Log in Ursalink Cloud and go to "Gateway/Add" to fill in the gateway SN and click "add".

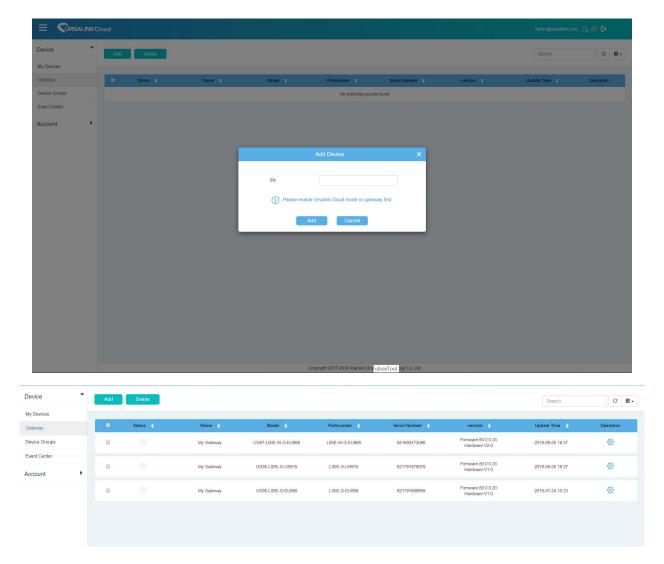

③Go to "My Devices" and click "add". Fill in the SN of the UC11-N1 and select associated gateway.

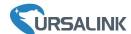

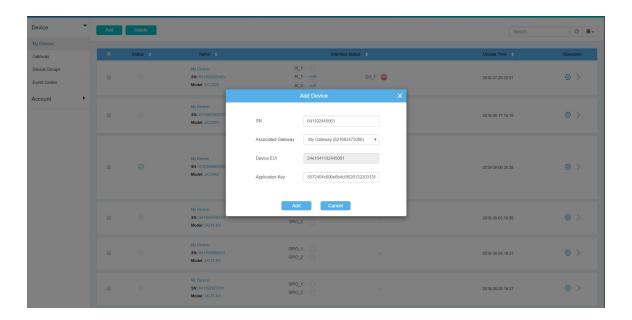

4 Click to configure the UC11-N1 from Ursalink cloud and add channel for the Modbus. **Note:** Channel name should be as same as the one set in UC11-N1.

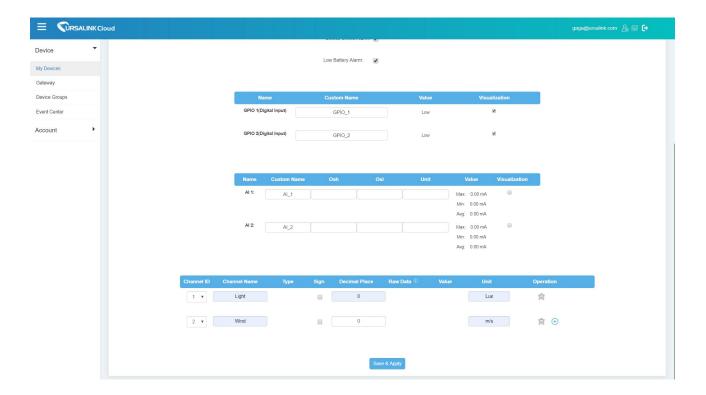

⑤Check "Data" that connects with UC11-N1.

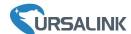

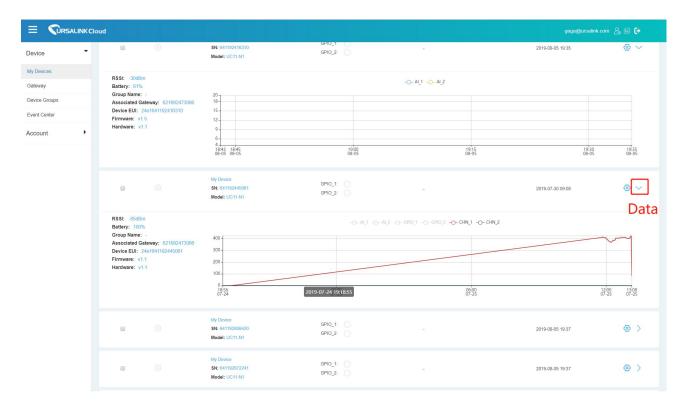

**Note:** For More details, please refer to the UC11-N1 user guide.

# [END]